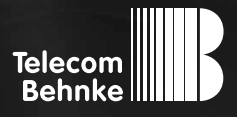

# Installationsbeispiel

**Version 2.0**

**elmeg IP140**

### **Wichtige Hinweise!**

Dieses Installationsbeispiel soll ausschließlich das Zusammenspiel einer Behnke Sprechstelle mit dem dargestellten Drittprodukt veranschaulichen. Dieses Dokument ist nicht als Einrichtungs- oder Installationshilfe anzusehen.

Aufgrund der ständigen Weiterentwicklung können wir keine Gewähr auf die Funktion(en) des hier im Beispiel dargestellten Verfahrens bei zukünftigen Software-Updates leisten.

Behnke Sprechstellen und Zubehörteile dürfen ausschließlich von ausgebildeten Elektro-, Informations-, Telekommunikationsfachkräften unter Einhaltung der einschlägigen Normen und Regeln installiert und gewartet werden. Achten Sie bitte darauf, dass die Geräte vor Wartungs- oder Reparaturarbeiten

vom Stromnetz (Steckernetzteil) und vom Netzwerk bzw. Telefonanschluss getrennt sind und die einschlägigen Sicherheitsregeln eingehalten werden.

Die ausgebildete Fachkraft sollte eine Installation nur dann durchführen, wenn ausreichend gute Kenntnisse der eingesetzten Produkte vorhanden sind. Unterstützung durch die Behnke Hotline kann ausschließlich für die Konfiguration der Behnke Sprechstellen erfolgen.

Aufgrund der Vielzahl an möglichen Hard- und Software-Kombinationen in Drittprodukten kann die Firma Behnke keine über dieses Dokument hinausreichenden Auskünfte erteilen. Dies betrifft insbesondere abweichende Hardund Softwarestände von Drittherstellern.

### KONTAKT

**Info-Hotline** 

Ausführliche Informationen zu Produkten, Projekten und unseren Dienstleistungen: **Tel.: +49 (0) 68 41 / 81 77-700**

### 24 h Service-Hotline

Sie brauchen Hilfe? Wir sind 24 Stunden für Sie da und beraten Sie in allen technischen Fragen und geben Starthilfen: **Tel.: +49 (0) 68 41 / 81 77-777**

### **E** Telecom Behnke GmbH Gewerbepark "An der Autobahn" Robert-Jungk-Straße 3 66459 Kirkel

### E-Mail- und Internet-Adresse info@behnke-online.de www.behnke-online.de

## INHALT

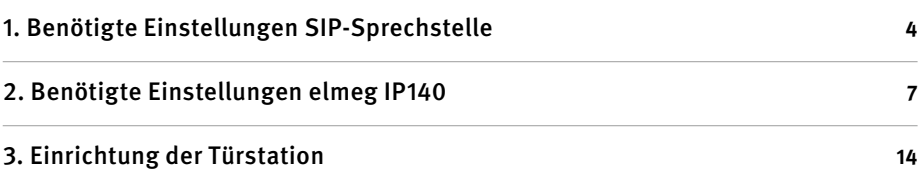

### <span id="page-3-0"></span>**Installationshilfe zur Übertragung von Telefonat und Videobild von Behnke SIP-Sprechstelle zu elmeg IP140**

Das elmeg IP140 benötigt zwingend eine Registrierung an einem SIP-Server (Registrar). Die SIP-Sprechstelle registriert sich ebenfalls an diesem SIP-Server. Die genaue Konfiguration des kompletten Aufbaus wird im Folgenden erläutert.

### 1. Benötigte Einstellungen SIP-Sprechstelle

Öffnen Sie bitte das Webfrontend der SIP-Sprechstelle , klicken Sie "Anmelden" und melden Sie sich an.

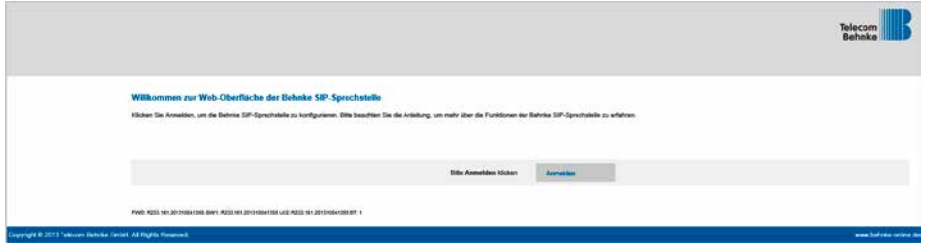

Gehen Sie bitte auf den Reiter "Netzwerk" und im linken Menü auf "SIP-Einstellungen". Konfigurieren Sie die Daten des SIP-Accountes, wie er in der Telefonanlage (SIP-Server) für die Türstation angelegt ist. Klicken Sie zum Abschluss auf "Übernehmen".

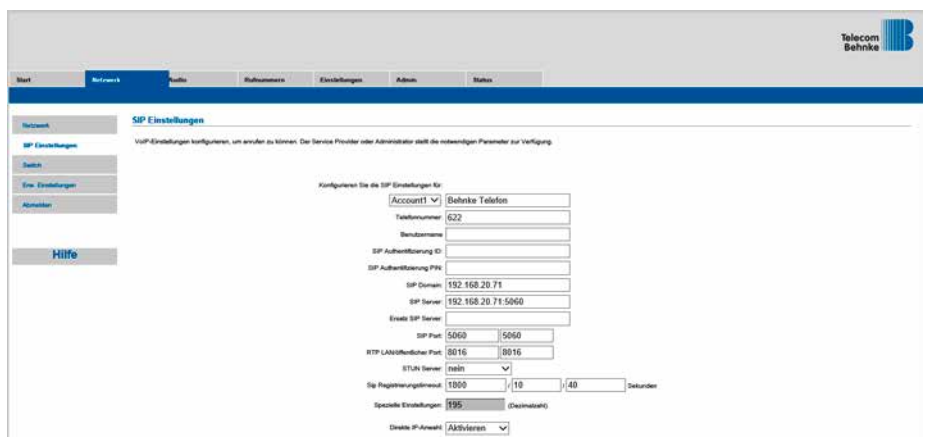

Gehen Sie nun auf den Reiter "Rufnummern" und im linken Menü auf "Direktwahl". Geben Sie bitte bei "Name" einen Namen für die empfangene Stelle ein, z. B. Empfang. Bei "Nummer" wird die Telefonnummer des elmeg IP140, z. B. 624 eingegeben. Die Rufnummer des elmeg IP140 wird bei den Accountstellungen im elmeg IP140 vorgenommen. Klicken Sie zum Abschluss auf "Übernehmen".

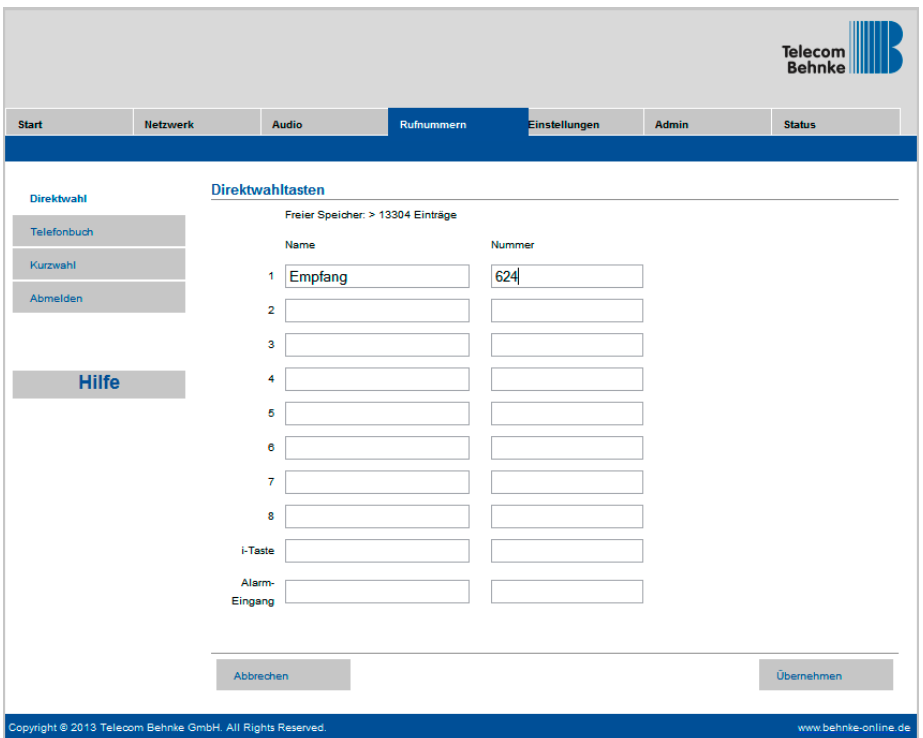

Gehen Sie bitte auf das Tab "Einstellungen", im linken Menü auf "Relais Einstellungen". Hier kann unter "Relais 1 Telefon" der Aktivierungscode für das Relais 1 angegeben werden, bsp. 0. Klicken Sie zum Abschluss auf "Übernehmen".

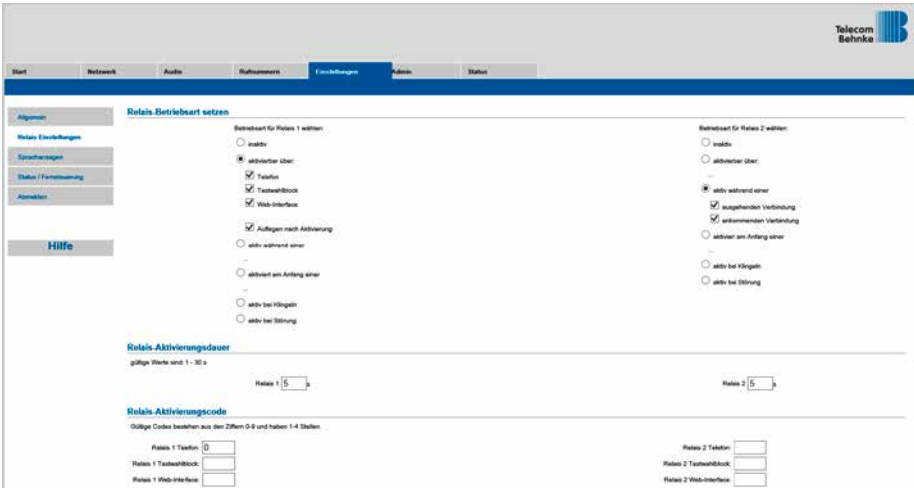

### <span id="page-6-0"></span>2. Benötigte Einstellungen elmeg IP140

Öffnen Sie bitte das Webfrontend des elmeg IP140:

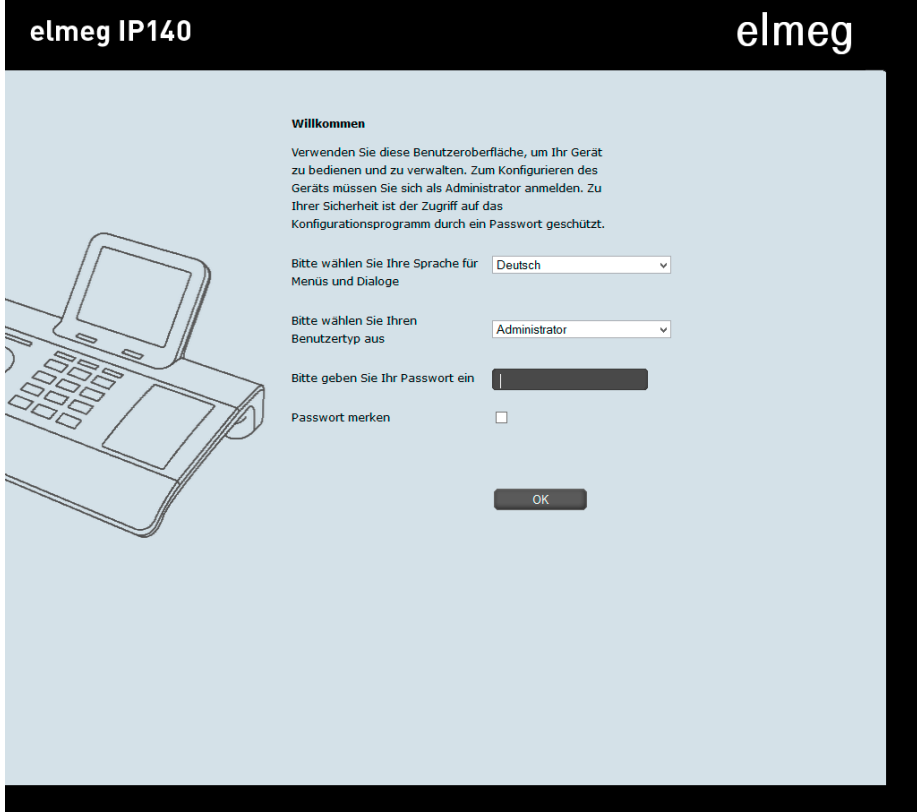

Klicken Sie auf Einstellungen, um in das Konfigurationsmenü zu gelangen:

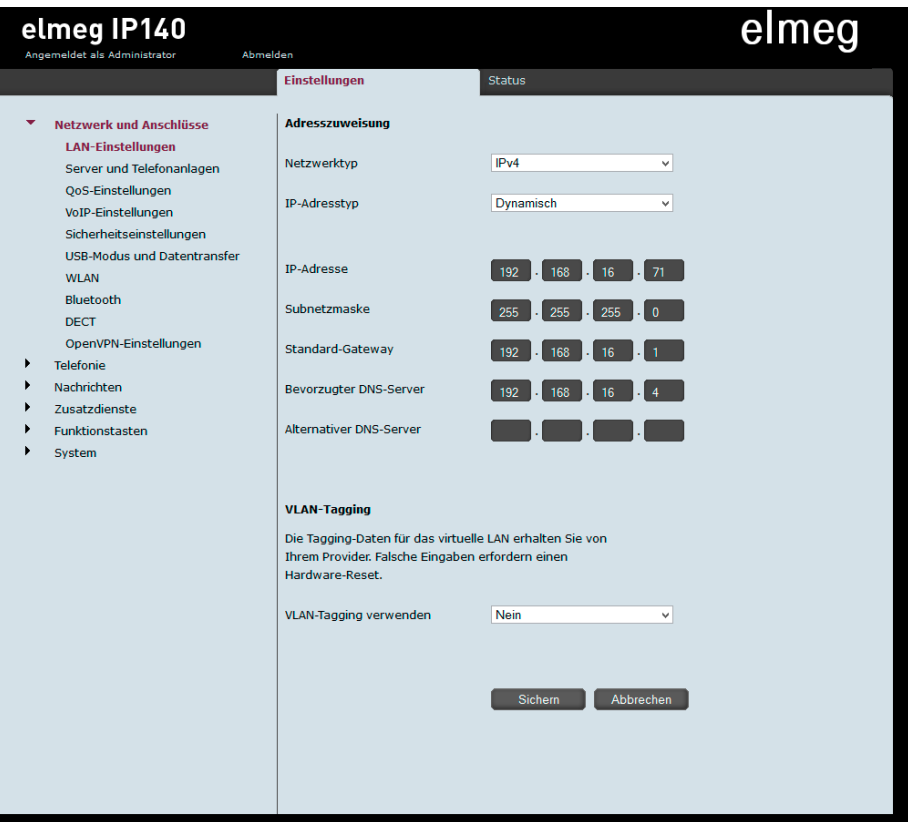

Prüfen Sie hier zunächst Ihre Netzwerkeinstellungen.

Klicken Sie dann auf "Server und Telefonanlagen", es erscheint folgender Bildschirm:

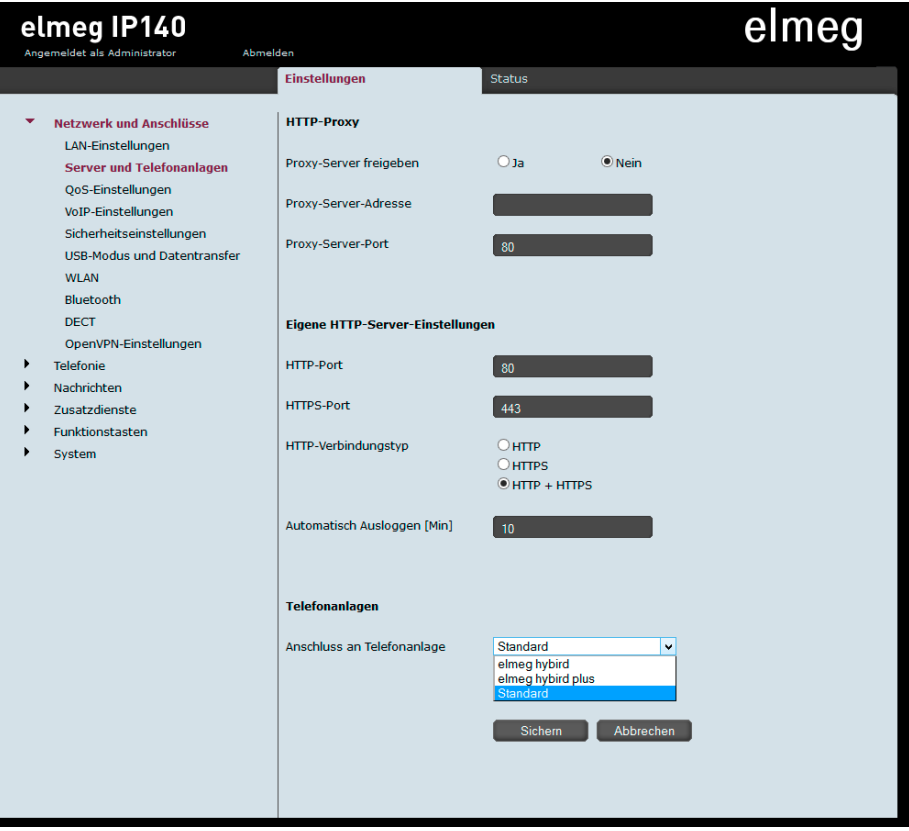

Hier wählen Sie aus, ob das Telefon an einer elmeg hybird Anlage oder an einer anderen SIP-Telefonanlage betrieben wird. Wenn das Telefon an einer elmeg hybird Telefonanlage betrieben wird, richten Sie den Teilnehmer wie in der Dokumentation zum Telefon-System beschrieben ein und fahren unter "Türsprechanlage" fort.

Wenn Sie das Telefon an einer anderen SIP-fähigen Telefonanlage betreiben möchten, wählen Sie "Standard" aus und klicken dann auf "Sichern".

Nun können Sie den Teilnehmer einrichten.

Klicken Sie auf "Telefonie". Es erscheint die Liste der möglichen Accounts:

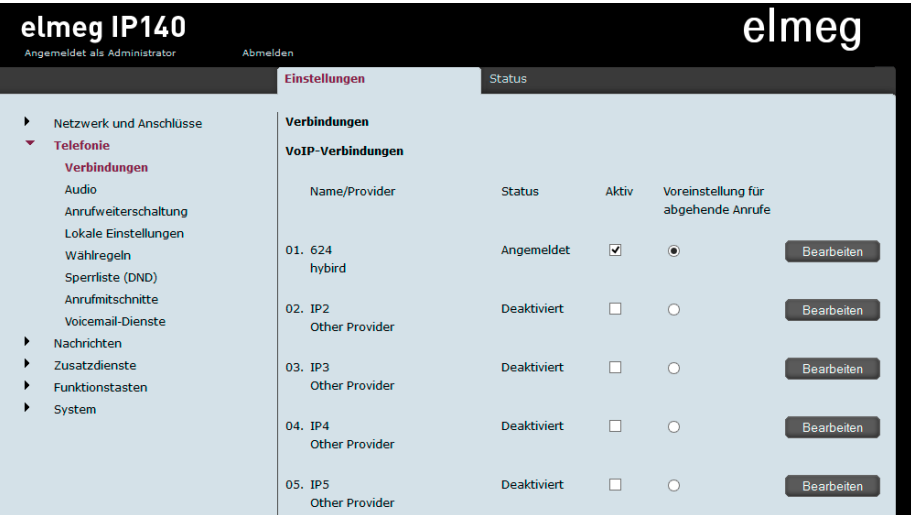

Setzen Sie den gewünschten Account auf "Aktiv" und aktivieren Sie die "Voreinstellung für abgehende Anrufe".

Klicken Sie nun auf "Sichern" am unteren Ende der Liste und dann auf das Feld "Bearbeiten" hinter dem gerade bearbeiteten Eintrag. Es erscheint folgende Eingabemaske:

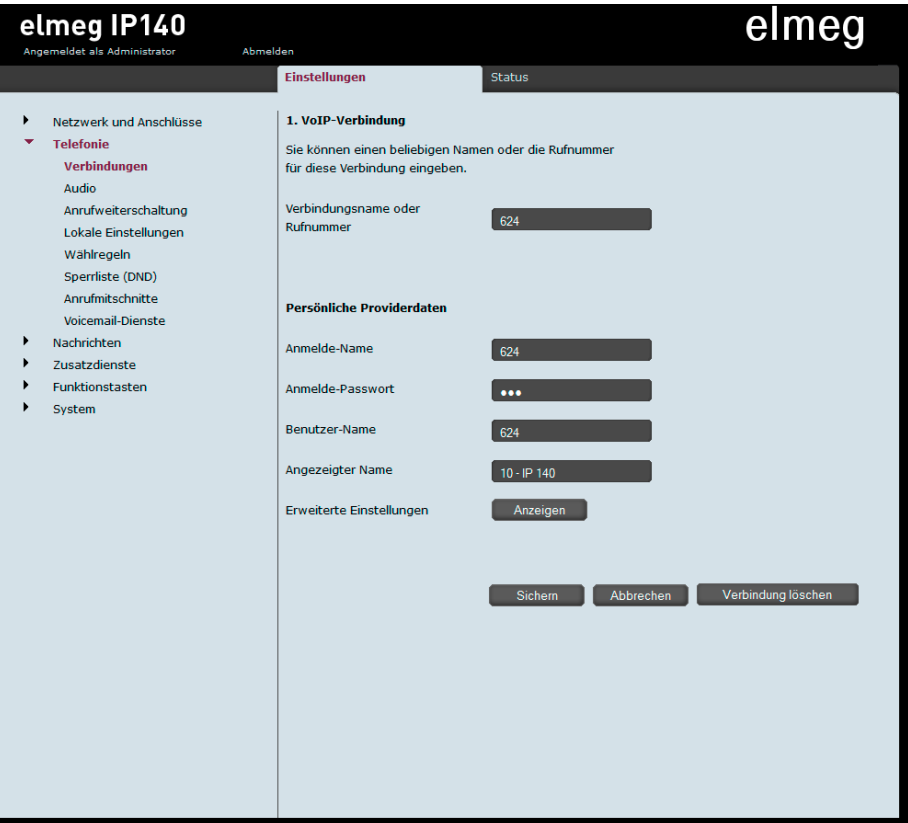

Geben Sie unter "Anmelde-Name", "Anmelde-Passwort" und "Benutzer-Name" die Account-Daten für das elmeg IP140 ein, klicken Sie danach auf "Anzeigen", um die Server-Konfiguration einzublenden:

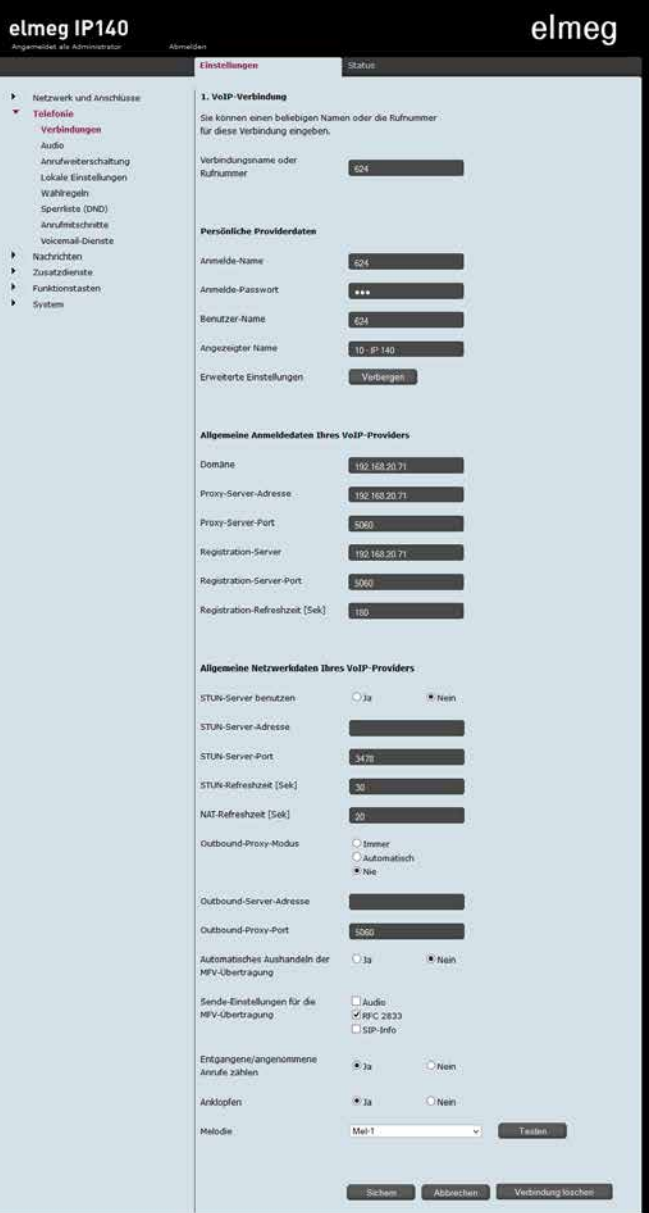

Geben Sie nun bei "Domäne", "Proxy-Server-Adresse" und "Registration-Server" die entsprechenden Daten (IP-Adressen) Ihrer Telefonanlage ein.

Speichern Sie die eingegebenen Daten durch einen Klick auf den "Sichern"-Button.

### <span id="page-13-0"></span>3. Einrichtung der Türstation

Klicken Sie auf "Zusatzdienste" und wählen Sie den Menüpunkt "Türsprechanlage" aus. Hier konfigurieren Sie die Kamera und die Türöffner-Funktion Ihrer Behnke SIP-Sprechstelle:

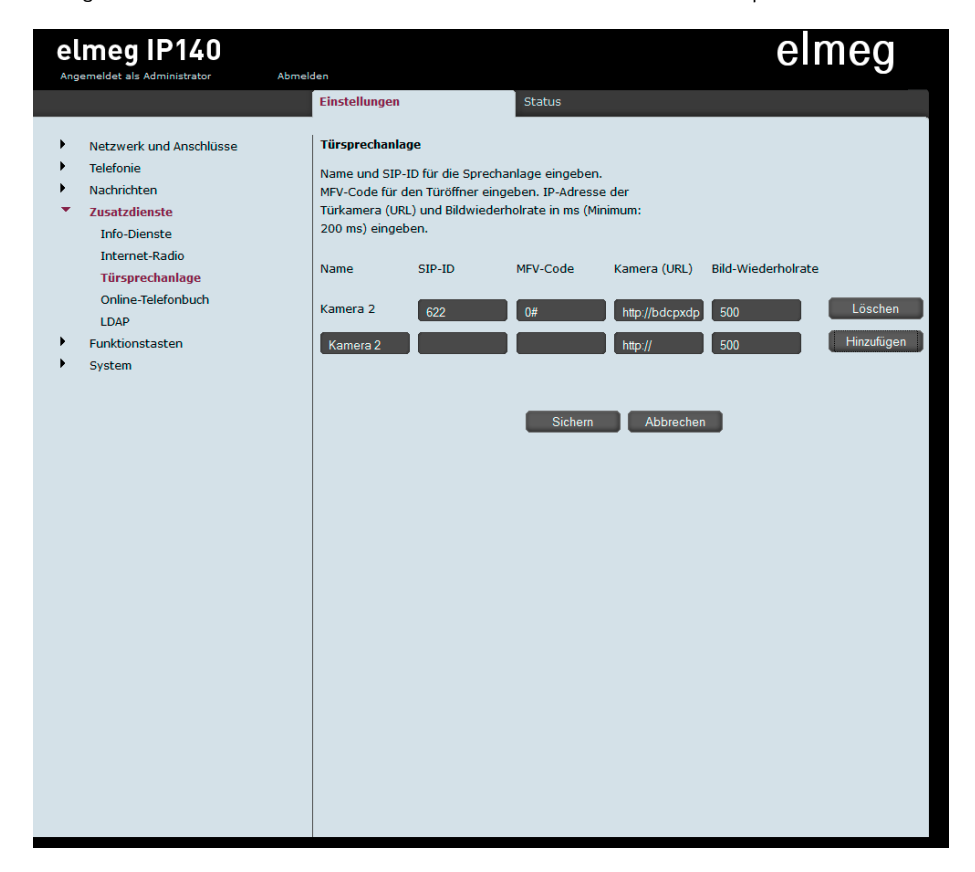

Geben Sie unter "SIP-ID" die Rufnummer der SIP-Sprechstelle ein. Geben Sie als MFV-Code den Aktivierungs-Code für das Türöffner-Relais an, gefolgt von einer .,#".

Geben Sie die Kamera-URL in der folgenden Form ein:

**http://<Benutzername>:<Passwort>@<ip-adresse der Kamera>/ axis-cgi/jpg/image.cgi** Benutzername und Passwort entnehmen Sie bitte dem der Kamera beigefügten Beiblatt "Einrichtung".

Klicken Sie nun auf "Hinzufügen", um die Einstellungen zu speichern.

Version 2.0 Kirkel, Januar 2018

## **TELECOM BEHNKE GMBH**

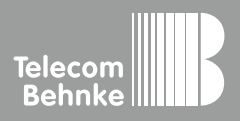

Telecom Behnke GmbH Gewerbepark "An der Autobahn" Robert-Jungk-Straße 3 66459 Kirkel Germany

Info-Hotline: +49 (0) 68 41 / 81 77-700 Service-Hotline: +49 (0) 68 41 / 81 77-777 Telefax: +49 (0) 68 41 / 81 77-750 info@behnke-online.de www.behnke-online.de